## **1.3** サクラエディタのインストール

プログラム等を入力するために,「テキストエディタ」を使います. ここでは, テキスト エディタの「サクラエディタ」をインストールします.

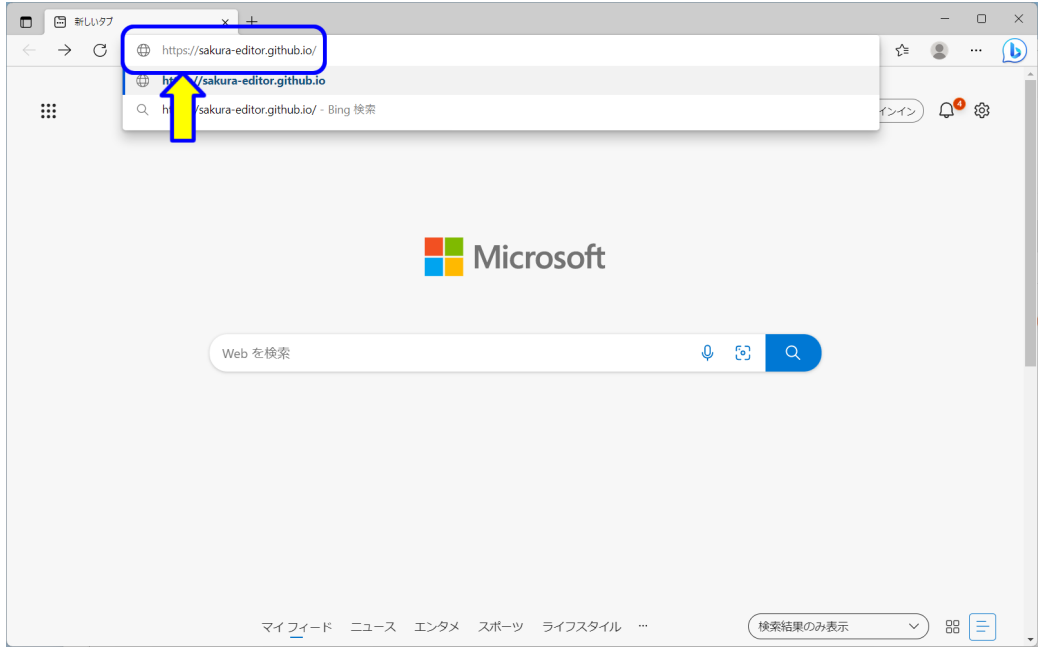

図 1.38: サクラエディタ 1

ブラウザのアドレスバーに,以下の URL を入力します (図 1.38).

https://sakura-editor.github.io/

入力したら, Enter キーを押します.

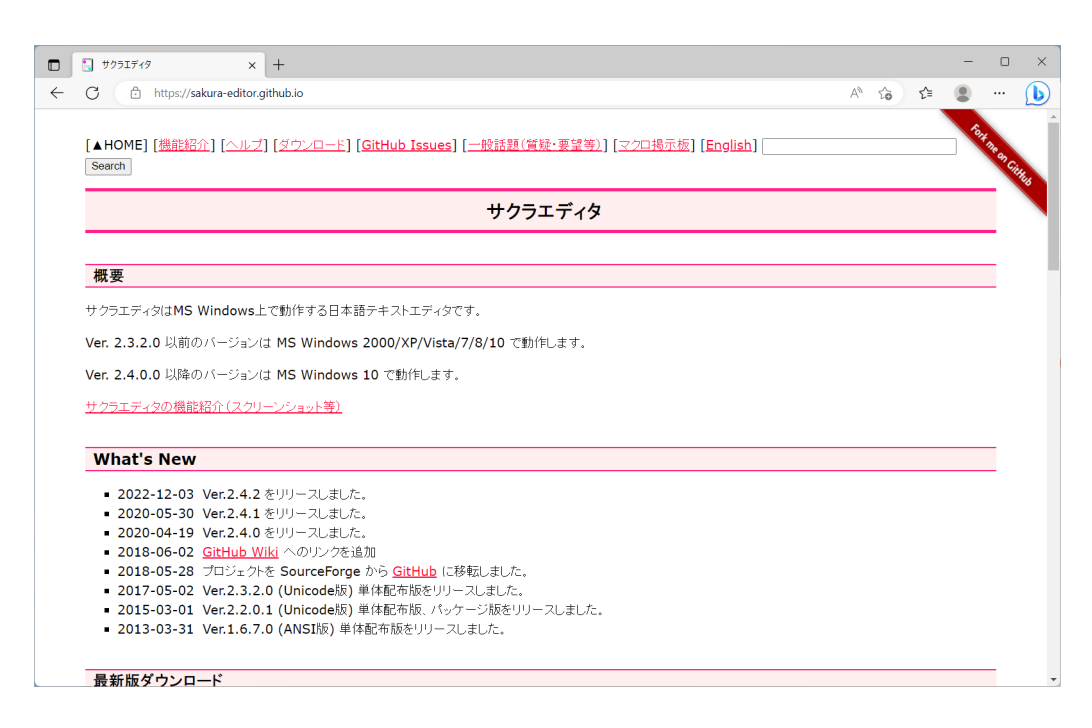

図 1.39: サクラエディタ 2

サクラエデイタのサポートページが表示されます (図 1.39).

32

#### **1.3.1** ダウンロード

サクラエディタをダウンロードします.

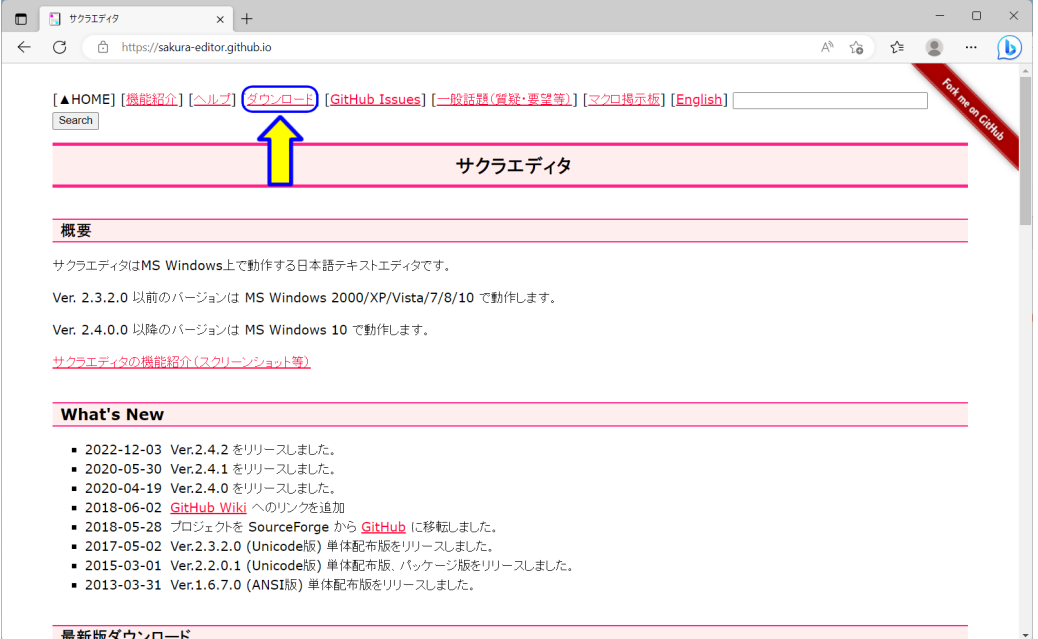

図 1.40: エディタダウンロード 1

「ダウンロード」をクリックします (図 1.40).

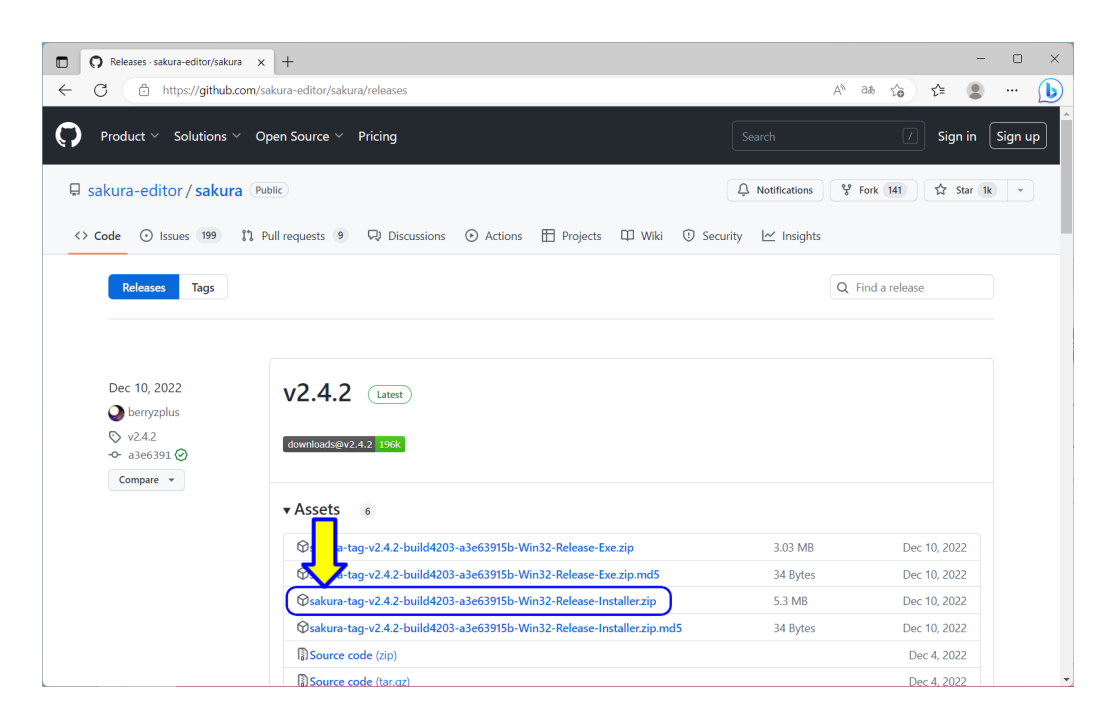

図 1.41: エディタダウンロード 2

「sakura-tag-v2.4.2-build4203-a3e63915b-Win32-Release-Installer.zip」をクリックしま す (図 1.41). (2023/3/31 時点のバージョンです.)

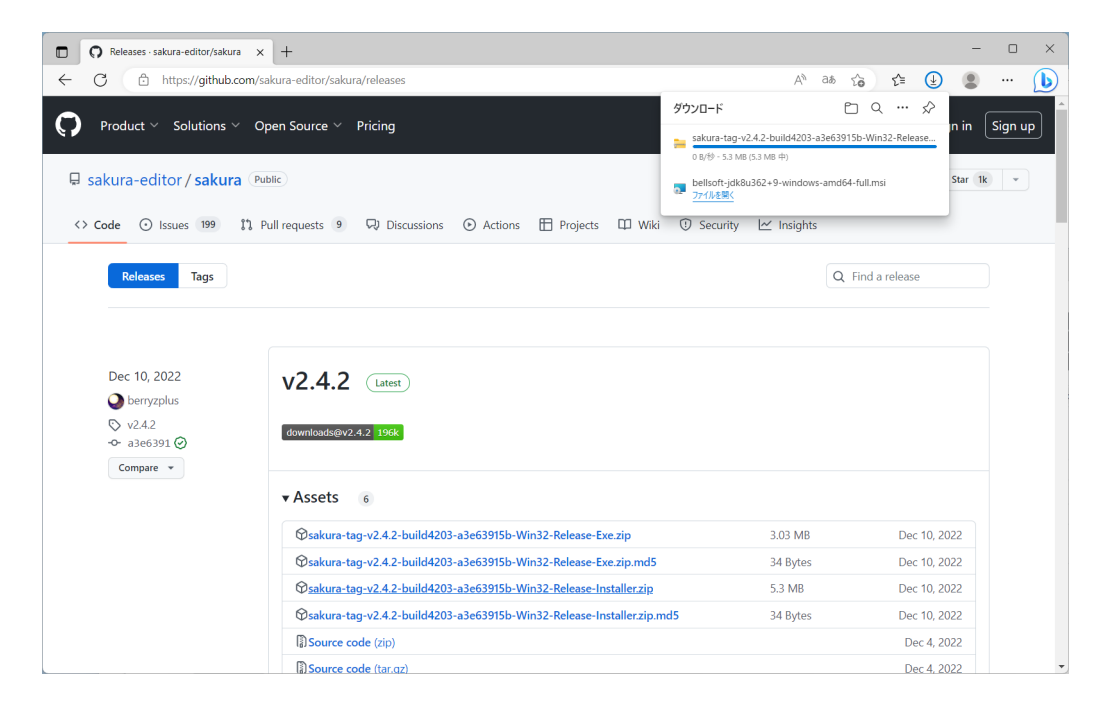

図 1.42: エディタダウンロード 3

ダウンロード中です (図 1.42).しばらく待ちます.

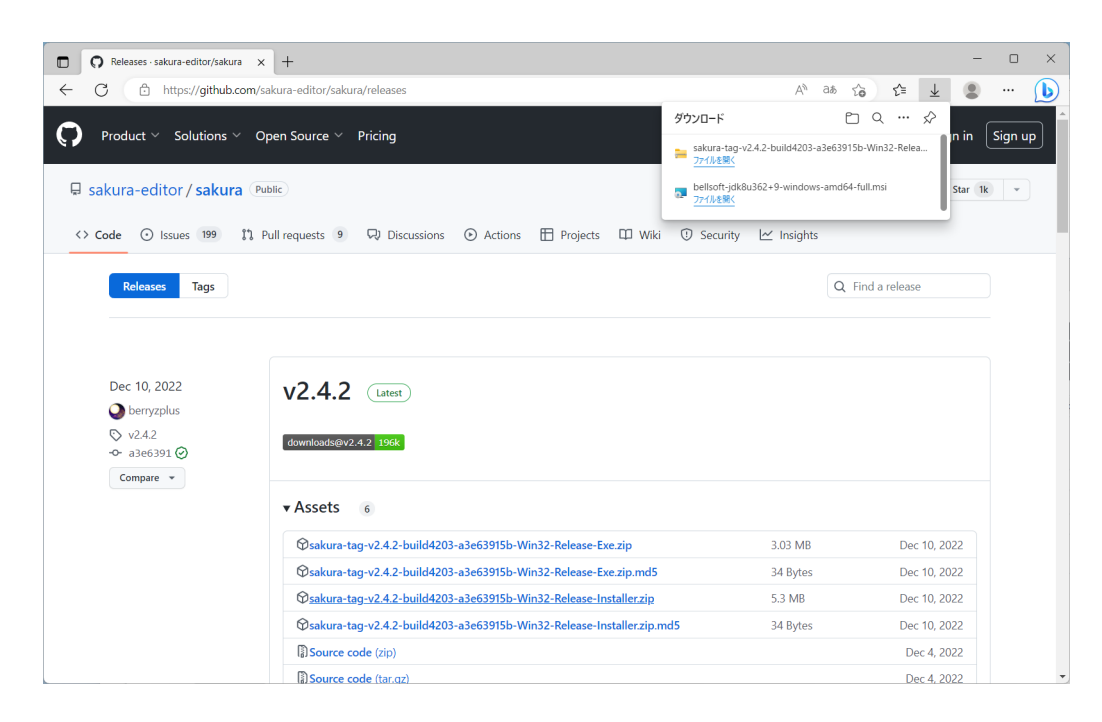

図 1.43: エディタダウンロード 4

ダウンロードが完了しました (図 1.43).

36

## **1.3.2** ファイル名拡張子の表示の設定

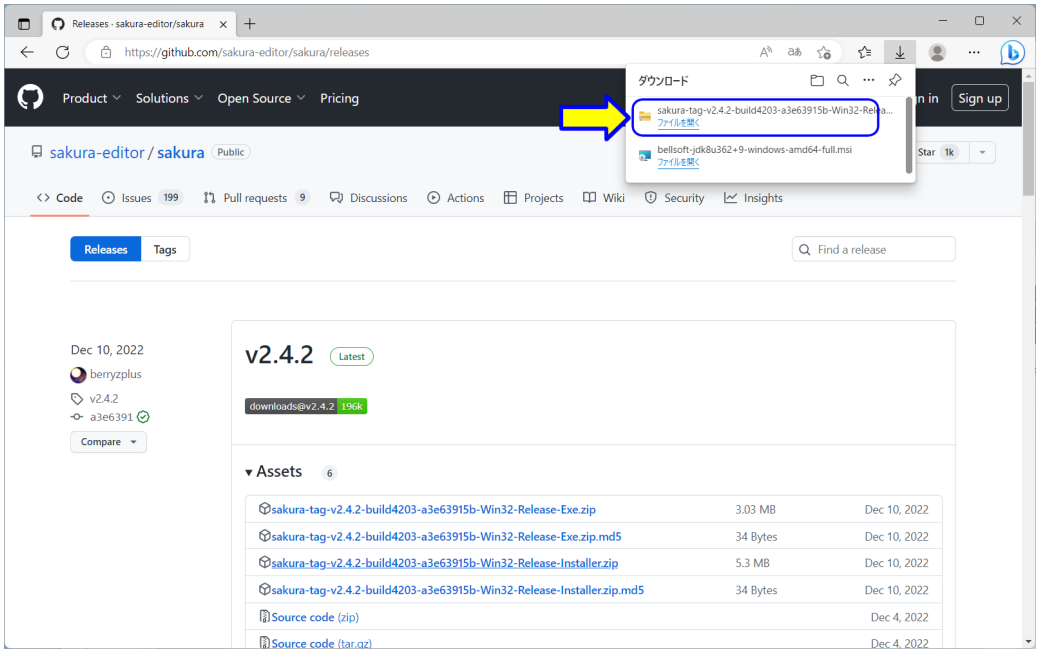

図 1.44: ファイル名拡張子の表示の設定 1

ダウンロードのメッセージの中の「ファイルを開く」をクリックします (図1.44). もし, ダウンロードのメッセージが消えた場合には,以下の方法で表示します.

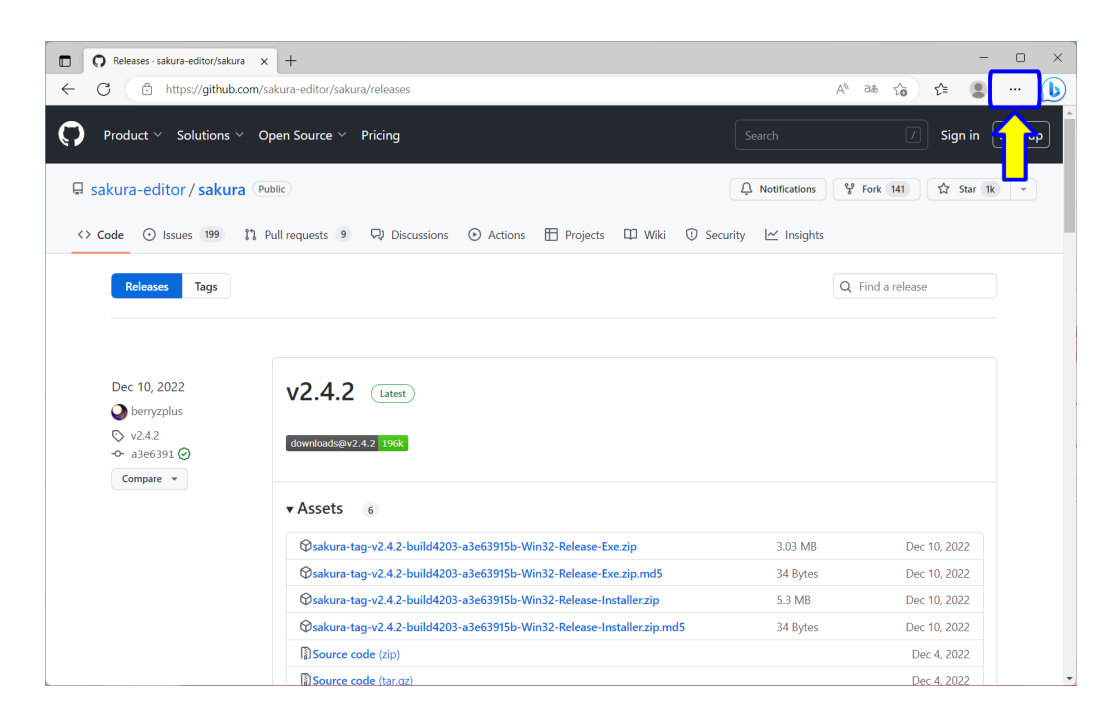

図 1.45: エファイル名拡張子の表示の設定 2

ブラウザの右上の「・・・」(三点リーダ)の部分をクリックします.

38

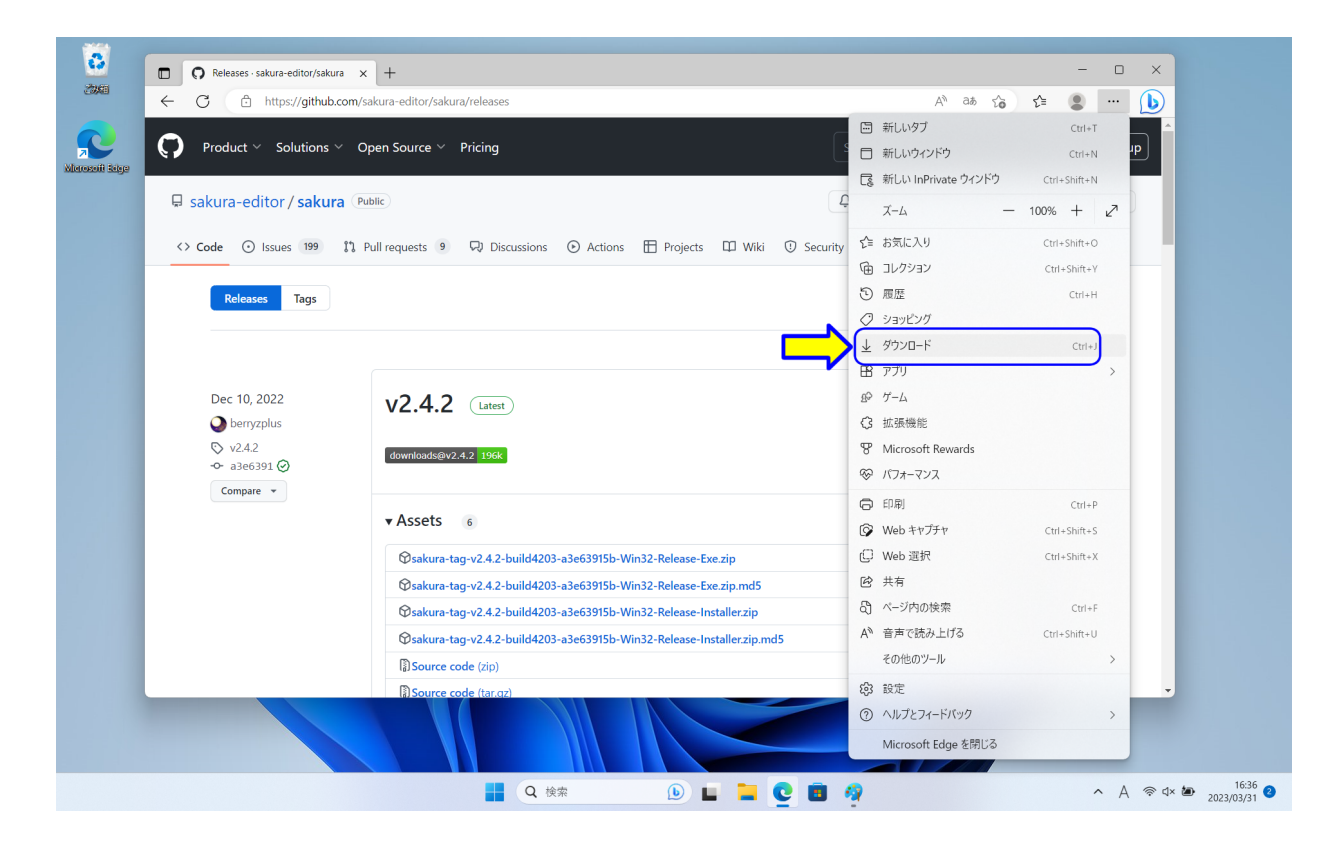

図 1.46: ファイル名拡張子の表示の設定 3

設定などのメニューが表示されますので、「ダウンロード」をクリックします. ダウン ロードのメッセージが表示されます.ダウンロードのメッセージの中の「ファイルを開く」 をクリックします (図 1.44).

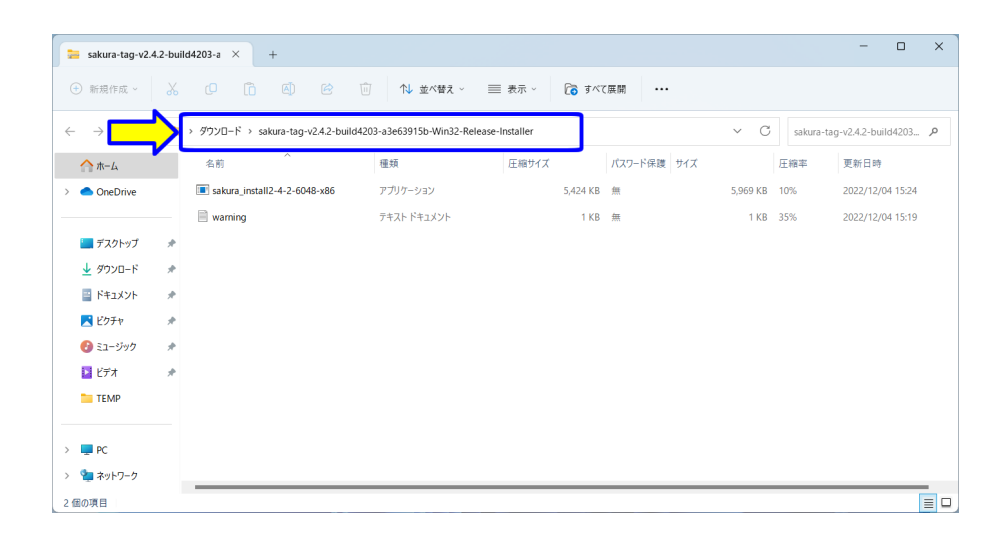

図 1.47: ファイル名拡張子の表示の設定 4

エクスプローラが開きます (図1.50). もし、エクスプローラが開かない場合は、ダウン ロードを失敗した可能性がありますので,もう一度ダウンロードからやり直してください.

アドレスバーには,「> ダウンロード > sakura-tag-v2.4.2-build4203-a3e63915b-Win32- Release-Installer 」が表示されます. また、その下には、圧縮 (zip 形式) ファイルの中が展 開されて,ファイル名が表示されています.「sakura install2-4-2-6048-x86」と「warning」 です.

実際にダウンロードしたファイルのファイル名は,この表示とは異なり,「sakura-tagv2.4.2-build4203-a3e63915b-Win32-Release-Installer.zip」です.このように,エクスプロー ラの初期設定では,「.zip」等の「拡張子」と呼ばれる部分が表示されていません.コンピュー タプログラミングでは,ファイル名の「拡張子」を使用しますので,ここでは,ファイル 名拡張子の表示の設定をします.

| sakura-tag-v2.4.2-build4203-a $\times$                      |        | $\,$ + $\,$                                                              |             |                       |                         |     | $\Box$<br>$\overline{\phantom{a}}$ | $\times$        |
|-------------------------------------------------------------|--------|--------------------------------------------------------------------------|-------------|-----------------------|-------------------------|-----|------------------------------------|-----------------|
| ← 新規作成 >                                                    | $\chi$ | ④<br>$\circledR$<br>$\ddot{\mathbb{D}}$<br>- 0                           | Ŵ           | ◎ すべて展開<br>三 表示 ><br> |                         |     |                                    |                 |
| $\rightarrow$<br>$\uparrow$<br>$\leftarrow$<br>$\checkmark$ |        | → ダウンロード > sakura-taq-v2.4.2-build4203-a3e63915b-Win32-Release-Installer |             |                       | $\circ$<br>$\checkmark$ |     | sakura-tag-v2.4.2-build4203 P      |                 |
| $\wedge$ $\uparrow$ $\uparrow$                              |        | $\wedge$<br>名前                                                           | 種類          | 圧縮サイズ<br>パスワード保護 サイズ  |                         | 圧縮率 | 更新日時                               |                 |
| <b>ConeDrive</b>                                            |        | sakura_install2-4-2-6048-x86                                             | アプリケーション    | 5,424 KB<br>無         | 5.969 KB                | 10% | 2022/12/04 15:24                   |                 |
|                                                             |        | $\blacksquare$ warning                                                   | テキスト ドキュメント | 1 KB 無                | 1 KB                    | 35% | 2022/12/04 15:19                   |                 |
| ■ デスクトップ                                                    | ÷      |                                                                          |             |                       |                         |     |                                    |                 |
| ↓ダウンロード                                                     | A.     |                                                                          |             |                       |                         |     |                                    |                 |
| ■ ドキュメント                                                    | ÷      |                                                                          |             |                       |                         |     |                                    |                 |
| ■ビクチャ                                                       | ÷      |                                                                          |             |                       |                         |     |                                    |                 |
| ●ミュージック                                                     | $\ast$ |                                                                          |             |                       |                         |     |                                    |                 |
| 1 ビデオ                                                       | $\ast$ |                                                                          |             |                       |                         |     |                                    |                 |
| <b>TEMP</b>                                                 |        |                                                                          |             |                       |                         |     |                                    |                 |
| $\blacksquare$ PC                                           |        |                                                                          |             |                       |                         |     |                                    |                 |
| ● ネットワーク<br>$\rightarrow$                                   |        |                                                                          |             |                       |                         |     |                                    |                 |
| 2個の項目                                                       |        |                                                                          |             |                       |                         |     |                                    | $\equiv$ $\Box$ |

図 1.48: ファイル名拡張子の表示の設定 2

エクスプローラのメニューバーの「表示」をクリックします (図 1.48).

| $\sim$ $\sim$ $\sim$ $\sim$<br>$\overline{A}$<br>$\circledR$<br>面<br>← 新規作成 ><br>○ すべて展開<br>1↓ 並べ替え ><br>三 表示 ~<br>$\cdots$<br>□ 特大アイコン<br>→ ダウンロード > sakura-tag-v2.4.2-build4203-a3e63915b-Wii<br>C<br>$\rightarrow$ $\vee$ $\uparrow$<br>$\checkmark$<br>sakura-tag-v2.4.2-build4203 A<br>$\leftarrow$<br>□ 大アイコン<br>$\wedge$<br>パスワード保護 サイズ<br>種類<br>圧縮率<br>更新日時<br>名前<br>$\wedge$ $\pi$ - $\mu$<br>$\mathrel{\sqsubseteq}$<br>中アイコン<br>sakura_install2-4-2-6048-x86<br>アプリケーション<br>4KB 無<br>5.969 KB<br>10%<br>2022/12/04 15:24<br><b>C</b> OneDrive<br>$\rightarrow$<br>88<br>小アイコン<br>$\blacksquare$ warning<br>テキスト ドキュメン<br>1KB 無<br>1 KB 35%<br>2022/12/04 15:19<br>三 一覧<br>■ デスクトップ<br>÷<br>三 詳細<br>٠<br>↓ ダウンロード<br>÷<br>8= 並べて表示<br><b>■ ドキュメント</b><br>÷<br>ミ コンテンツ<br>■ビクチャ<br>÷<br>*■ コンパクトビュー<br>●ミュージック<br>÷<br>表示<br>$\mathcal{P}$<br>図ピデオ<br>÷<br><b>TEMP</b><br>$\rightarrow$ | sakura-tag-v2.4.2-build4203-a $\times$ | $+$ |  |  |  |  | $\Box$ | $\times$ |
|----------------------------------------------------------------------------------------------------|----------------------------------------|-----|--|--|--|--|--------|----------|
|                                                                                                    |                                        |     |  |  |  |  |        |          |
|                                                                                                    | <b>DE</b> PC                           |     |  |  |  |  |        |          |

図 1.49: ファイル名拡張子の表示の設定 3

メニューが表示されます (図 1.49).メニューの「表示>」をクリックします.

| sakura-tag-v2.4.2-build4203-a $\times$                                                                                                    |                                                            | $+$                                                                                              |                              |                                                                                                    |                              |                                                                                    |                               |     | $\Box$                                                                        | $\times$        |
|----------------------------------------------------------------------------------------------------|------------------------------------------------------------|--------------------------------------------------------------------------------------------------|------------------------------|----------------------------------------------------------------------------------------------------|------------------------------|------------------------------------------------------------------------------------|-------------------------------|-----|-------------------------------------------------------------------------------|-----------------|
| (+) 新規作成 >                                                                                                    | $\chi$<br>$\mathbb{C}^n$                                   | lõ.<br>④<br>$\circledcirc$                                                                       | 面<br>1↓ 並べ替え …               | 三 表示 ~                                                                                                 | □ すべて展開                      |                                                                                    |                               |     |                                                                               |                 |
| $\leftarrow$<br>$\rightarrow$<br>$\vee$<br>$\uparrow$<br>$\wedge$ $\uparrow$ $\sim$<br><b>ConeDrive</b><br>$\rightarrow$<br>■ デスクトップ<br>↓ ダウンロード<br>日ドキュメント<br>■ビクチャ<br>●ミュージック | 名前<br>$\blacksquare$ warning<br>÷<br>÷<br>÷<br>÷<br>$\ast$ | → ダウンロード > sakura-taq-v2.4.2-build4203-a3e63915b-Wii<br>$\wedge$<br>sakura_install2-4-2-6048-x86 | 種類<br>アプリケーション<br>テキスト ドキュメン | □ 特大アイコン<br>□ 大アイコン<br>■ 中アイコン<br>88 小アイコン<br>三 一覧<br>三 詳細<br>٠<br>8= 並べて表示<br>8ミ コンテンツ<br>*■ コンパクトビュー | 4KB 無<br>1 KB 無              | $\checkmark$<br>パスワード保護 サイズ                                                        | G<br>5,969 KB 10%<br>1 KB 35% | 圧縮率 | sakura-tag-v2.4.2-build4203 P<br>更新日時<br>2022/12/04 15:24<br>2022/12/04 15:19 |                 |
| 耳ビデオ<br><b>TEMP</b><br>$> 2$ PC<br>●■ ネットワーク<br>$\rightarrow$                                                                                                    | $\frac{1}{2}$                                              |                                                                                                  |                              | 表示<br>$\rightarrow$                                                                                    | $\checkmark$<br>$\mathbb{R}$ | ID ナビゲーション ウィンドウ<br>□ 詳細ウィンドウ<br><b>■ プレビュー ウィンドウ</b><br>□ 項目チェック ボックス<br>ファイル名拡張子 |                               |     |                                                                               |                 |
| 2個の項目                                                                                                    |                                                            |                                                                                                  |                              |                                                                                                    | $\odot$                      | 隠しファイル                                                                             |                               |     |                                                                               | $\equiv$ $\Box$ |

図 1.50: ファイル名拡張子の表示の設定 4

さらに,メニューが表示されます (図 1.50).ここで「ファイル名拡張子」をクリックし ます.

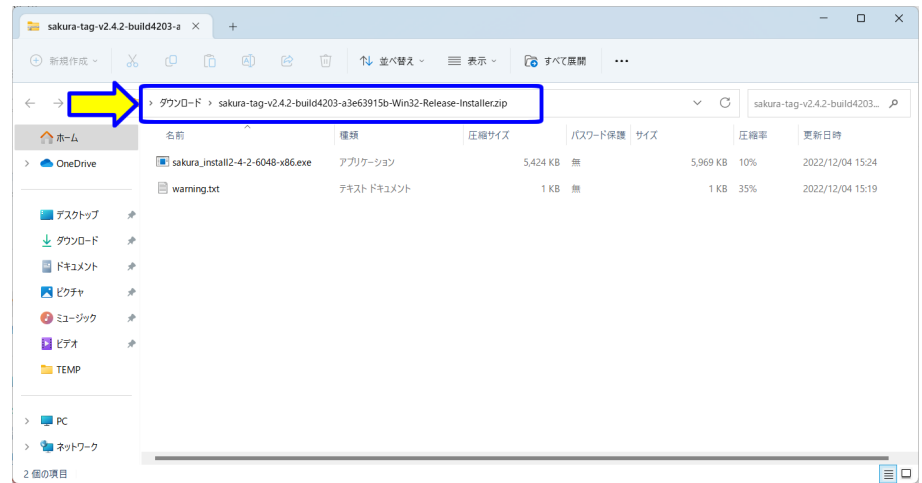

図 1.51: ファイル名拡張子の表示の設定 5

拡張子が表示されたかを確認します (図 1.51).アドレスバーには,「> ダウンロード > sakura-tag-v2.4.2-build4203-a3e63915b-Win32-Release-Installer.zip」が表示されます. 拡張子「.zip」が表示されました.また,その下には,「sakura install2-4-2-6048-x86.exe」 と「warning.txt」に変わります.なお,拡張子「.exe」は,アプリケーションのファイル です. 拡張子「.txt」は、テキストファイルです

#### **1.3.3** インストール

サクラエディタのインストールをします.

| sakura-tag-v2.4.2-build4203-a $\times$                      | $+$                                                                            |                |                               |                   | $\Box$<br>$\times$<br>-       |
|-------------------------------------------------------------|--------------------------------------------------------------------------------|----------------|-------------------------------|-------------------|-------------------------------|
| ← 新規作成 >                                                    | $\mathbb{D}$<br>④<br>$\bullet$<br>$\chi$<br>- 0                                | 而<br>1↓ 並べ替え > | ○ すべて展開<br>三 表示 ~<br>$\cdots$ |                   |                               |
| $\uparrow$<br>$\rightarrow$<br>$\checkmark$<br>$\leftarrow$ | ショッ ダウンロード > sakura-tag-v2.4.2-build4203-a3e63915b-Win32-Release-Installer.zip |                |                               | C<br>$\checkmark$ | sakura-tag-v2.4.2-build4203 A |
| $\wedge$ $\pi$ - $\mu$                                      | $\wedge$<br>名前                                                                 | 種類             | パスワード保護 サイズ<br>圧縮サイズ          | 圧縮率               | 更新日時                          |
| $\bullet$ One                                               | sakura_install2-4-2-6048-x86.exe                                               | アプリケーション       | 5.424 KB 無                    | 5.969 KB<br>10%   | 2022/12/04 15:24              |
|                                                             | warning.txt                                                                    | テキスト ドキュメント    | 1KB 無                         | $1$ KB<br>35%     | 2022/12/04 15:19              |
| ■ デスクトップ                                                    | ÷                                                                              |                |                               |                   |                               |
| ↓ ダウンロード                                                    | $\ast$                                                                         |                |                               |                   |                               |
| <b>■ ドキュメント</b>                                             | $\ast$                                                                         |                |                               |                   |                               |
| ■ビクチャ                                                       | ÷                                                                              |                |                               |                   |                               |
| ●ミュージック                                                     | ÷                                                                              |                |                               |                   |                               |
| 1 ビデオ                                                       | $\mathcal{A}^{\mathsf{c}}$                                                     |                |                               |                   |                               |
| <b>TEMP</b>                                                 |                                                                                |                |                               |                   |                               |
|                                                             |                                                                                |                |                               |                   |                               |
| P <sub>C</sub><br>$\rightarrow$                             |                                                                                |                |                               |                   |                               |
| > 2 ネットワーク                                                  |                                                                                |                |                               |                   |                               |
| 2個の項目                                                       | 1個の項目を選択 5.82 MB                                                               |                |                               |                   | $\equiv$ $\Box$               |

図 1.52: エディタインストール 1

「sakura install2-4-2-6048-x86.exe」をクリックします (図 1.52).

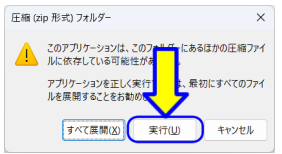

図 1.53: エディタインストール 2

「圧縮 (zip 形式) フォルダー」のダイアログが表示されます (図1.53). このアプリケー ション (サクラエディタ) は,このフォルダーにあるほかの圧縮ファイルに依存していない ことを確認しています. ここでは,「実行」をクリックします.

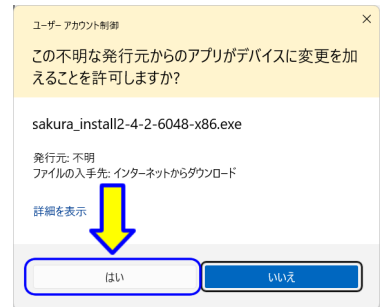

図 1.54: エディタインストール 3

「ユーザー アカウント制御」のダイアログが表示されます (図 1.54).「はい」をクリッ クします.

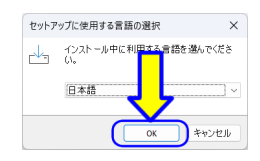

図 1.55: エディタインストール 4

「セットアップに使用する言語の選択」のダイアログが表示されます (図 1.55).「日本 語」を選択して,「OK」をクリックします.

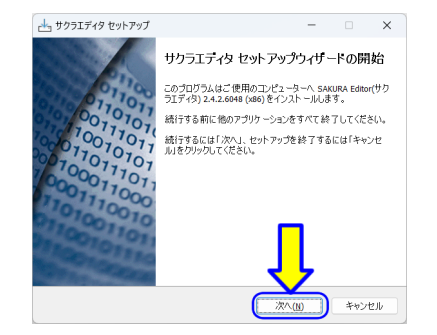

図 1.56: エディタインストール 5

「サクラエディタ セットアップ」のダイアログボックスが表示されます (図 1.56). 「次へ(N) >」をクリックします.

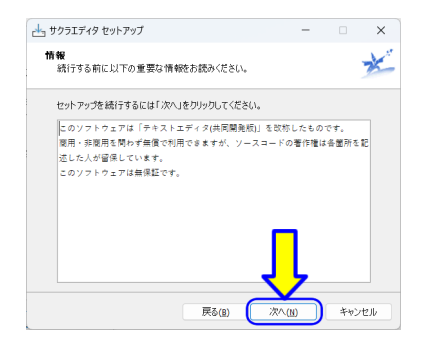

図 1.57: エディタインストール 6

「情報」が表示されます (図1.57). 読んで, 「次へ (N) >」をクリックします.

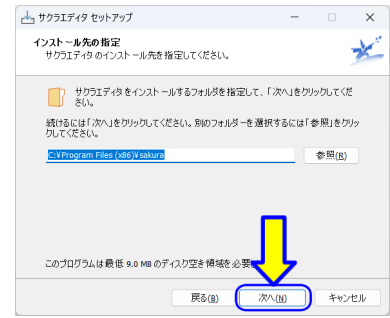

図 1.58: エディタインストール 7

 $\lceil$ インストール先の指定」が表示されます (図1.58). 「次へ(N) >」をクリックします.

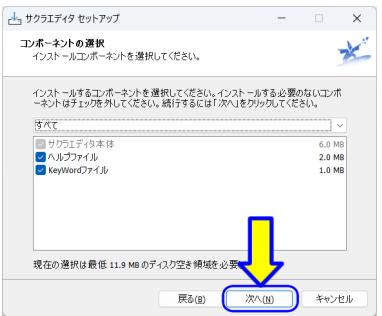

図 1.59: エディタインストール 8

「コンポーネントの選択」が表示されます (図1.59). 「次へ (N) >」をクリックします.

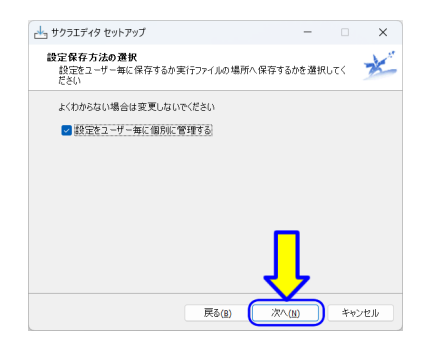

図 1.60: エディタインストール 9

「設定保存方法の選択」が表示されます (図1.60). 「次へ (N) >」をクリックします.

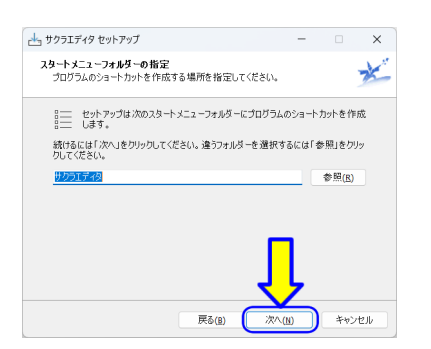

図 1.61: エディタインストール 10

「スタートメニューフォルダーの指定」が表示されます (図 1.61).「次へ (N) >」をク リックします.

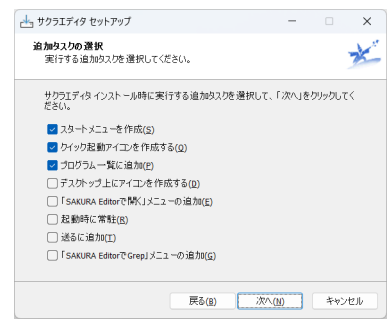

図 1.62: エディタインストール 11

「追加タスクの選択」が表示されます (図 1.62).

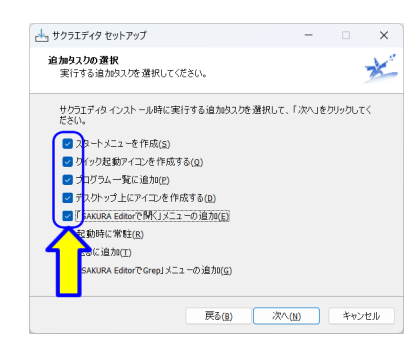

図 1.63: エディタインストール 12

必要なタスクのチェックボックスにチェックを入れます (図 1.63).「ディスクトップ上に アイコンを作成する」と「「SAKURA Editor で開く」メニューの追加」は便利なので, チェックします.

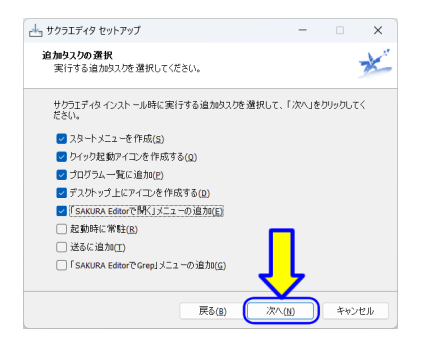

図 1.64: エディタインストール 13

チェックボックスを確認します (図 1.64).「次へ (N) >」をクリックします.

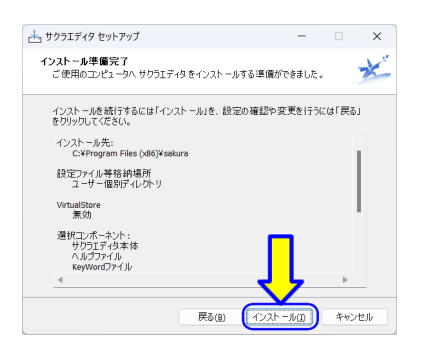

図 1.65: エディタインストール 14

「インストール準備完了」が表示されます (図 1.65).「インストール ((I)」をクリックし ます.

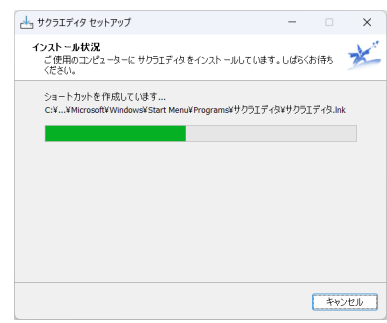

図 1.66: エディタインストール 15

「インストール状況」が表示されます (図1.66). インストール中です. 終わるまで, し ばらく待ちます.

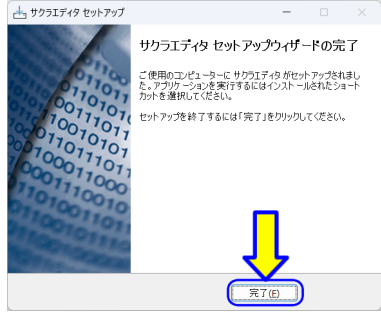

図 1.67: エディタインストール 16

インストールが完了しました (図 1.67).「完了 (F)」をクリックします.

#### **1.3.4** 動作確認

動作確認するために,「サクラエディタ」を起動します.

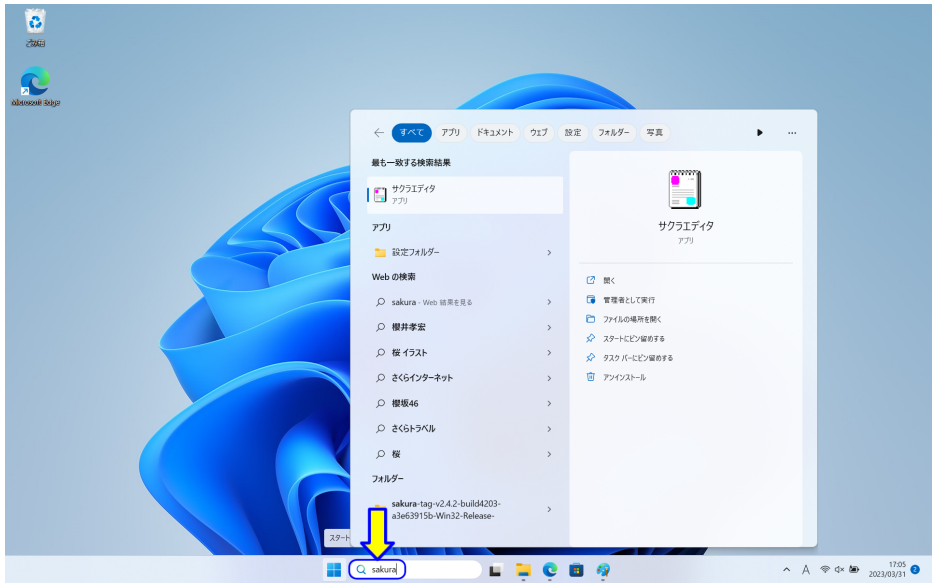

図 1.68: エディタ動作確認 1

タスクバーの「検索ボックス」に,「sakura」と入力します (図1.68). 検索結果に「サク ラエディタ」が表示されます. 1番目に表示された場合は、Enter キーを押します. それ 以外は,「サクラエディタ」の表示をクリックします.

(サクラエディタのアイコンがデスクトップ上にあれば,マウスでダブルクリックして, サクラエディタを起動できます.)

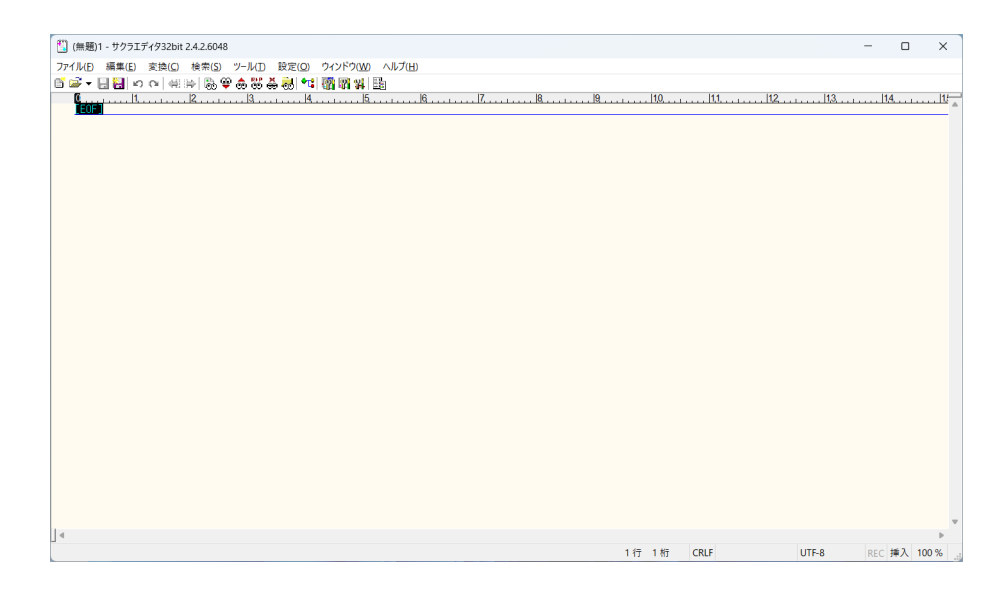

図 1.69: エディタ動作確認 2

サクラエディタが起動します (図 1.69).

### **1.3.5** 文字コードの設定

初期状態では,文字コードとして「UTF-8」が指定されています.Java のプログラムで は,文字コードとして「SJIS (Shift JIS)」を使用します.そのため,文字コードの設定を します.

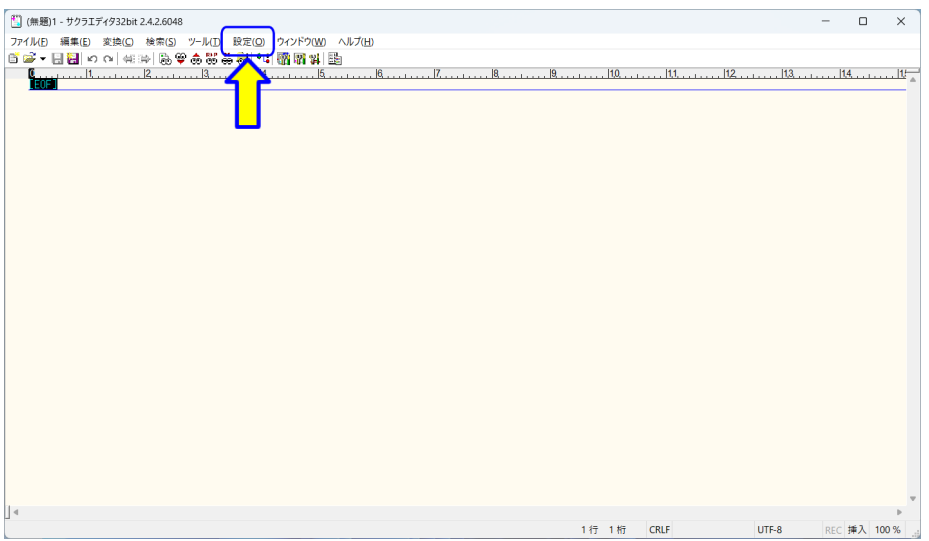

図 1.70: 文字コードの設定 1

サクラエディタのメニューバーから「設定 $(Q)$ 」をクリックします $(Q)$ 1.70).

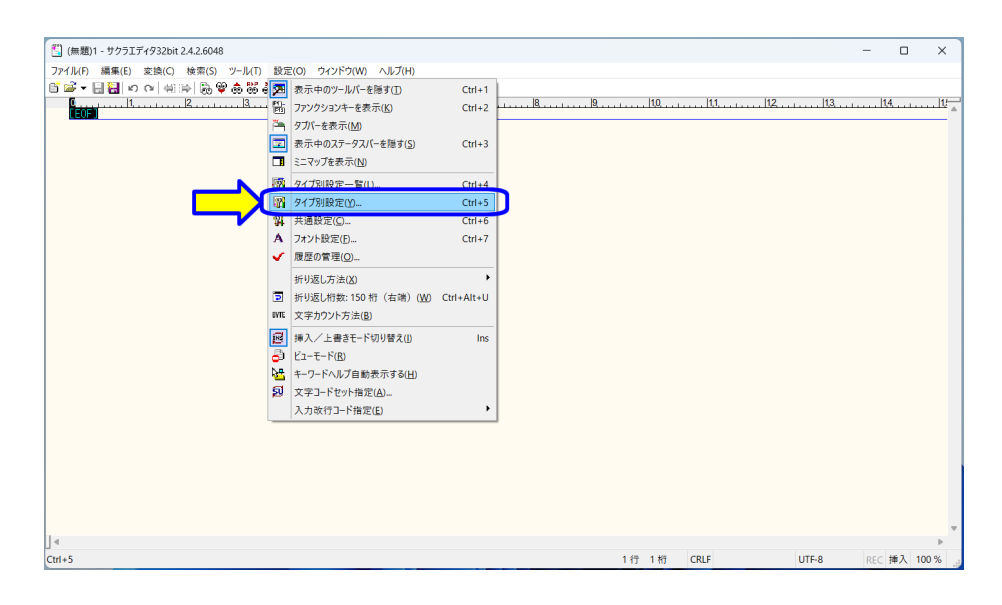

図 1.71: 文字コードの設定 2

メニューから「タイプ別設定 (Y)」をクリックします (図 1.71).

1.3. サクラエディタのインストール 55

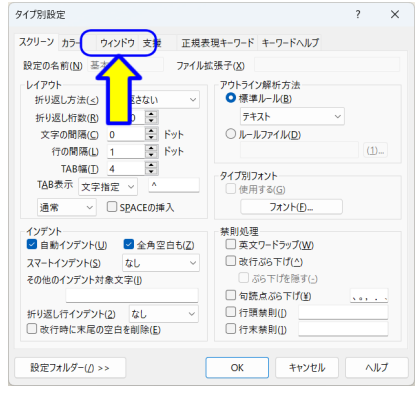

図 1.72: 文字コードの設定 3

「タイプ別設定」ダイアログが開きますので,「ウインドウ」のタブをクリックします (図 1.72).

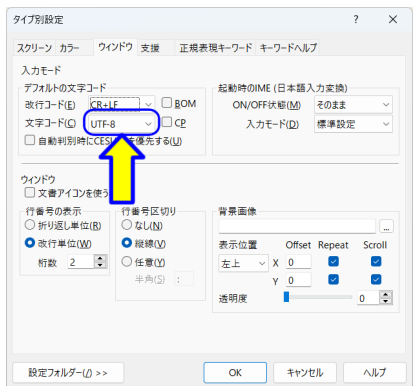

図 1.73: 文字コードの設定 4

「文字コード  $(C)$ 」の右側が, 「UTF-8」となっていますので, クリックします (図1.73).

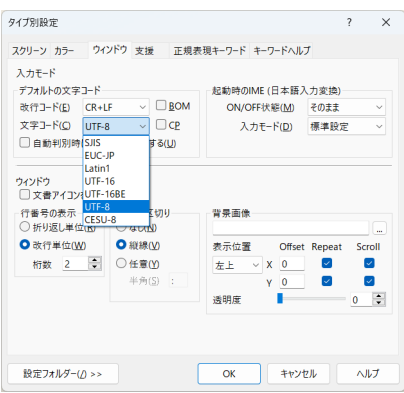

図 1.74: 文字コードの設定 5

| タイプ別設定                                                                    |                  |                                       | 2<br>$\times$                        |
|---------------------------------------------------------------------------|------------------|---------------------------------------|--------------------------------------|
|                                                                           |                  | スクリーン カラー ウインドウ 支援 正規表現キーワード キーワードヘルプ |                                      |
| 入力モード<br>デフォルトの文字コード                                                      |                  | 起動時のIME (日本語入力変換)                     |                                      |
| 改行コード(E) CR+LF                                                            | $\vee$ BOM       | ON/OFF状態(M) そのまま                      | $\checkmark$                         |
| 文字コード(C) Sus<br>□ 白動判別時 SJIS<br><b>HOLMAR</b>                             | $\Box$ CP<br>ちいい | 入力モード(D) 標準設定                         | $\sim$                               |
| Lati<br>ウィンドウ<br>Uina<br>□文書アイコントUTF<br>UTF-<br>行番号の表示<br>CES<br>○折り返し単位は | Etny<br>フなし(N)   | 背景画像                                  | ä,                                   |
| <b>O</b> 改行単位(W)                                                          | <b>O 縦線(V)</b>   | 表示位置                                  | Offset Repeat Scroll                 |
| 桁数 2 ÷                                                                    | ○任意(Y)           | $\vee$ X 0<br>左上                      | $\sim$<br>$\sim$                     |
|                                                                           | 半角(S):           | $V = 0$<br>透明度                        | $\overline{\mathcal{L}}$<br>$0 \div$ |
|                                                                           |                  |                                       |                                      |
|                                                                           |                  |                                       |                                      |

図 1.75: 文字コードの設定 6

ドロップダウンリストの中から「SJIS」を選択します (図 1.75).

1.3. サクラエディタのインストール 57

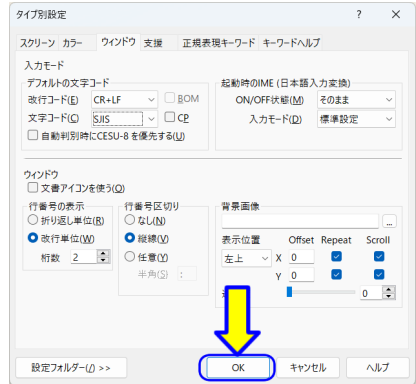

図 1.76: 文字コードの設定 7

「OK」をクリックします (図 1.76).

サクラエディタを一旦終了し,サクラエディタを再起動します.

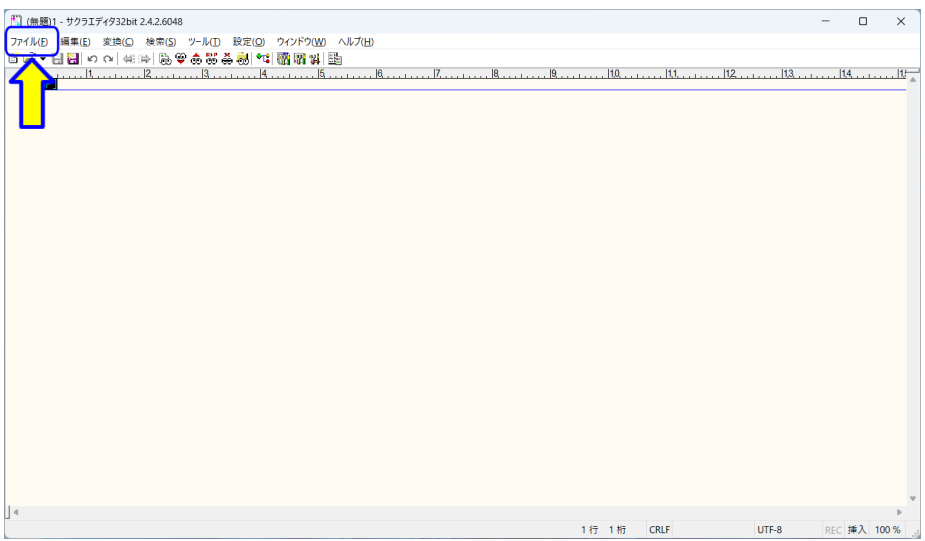

図 1.77: 文字コードの設定 8

サクラエディタのメニューバーから「ファイル (F)」をクリックします (図 1.77).

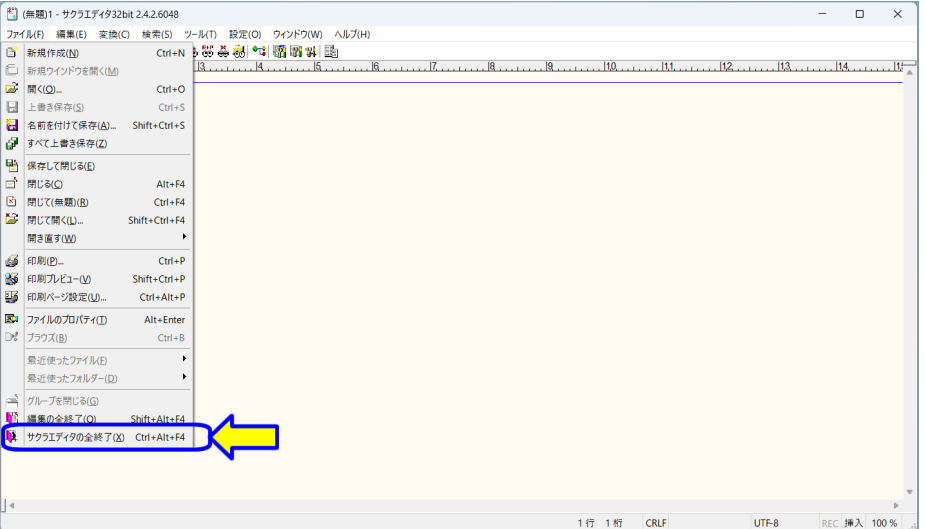

図 1.78: 文字コードの設定 9

メニューから「サクラエディタの全終了 (X)」をクリックします (図 1.78). (または,ウインドウの右上「×」をクリックします.)

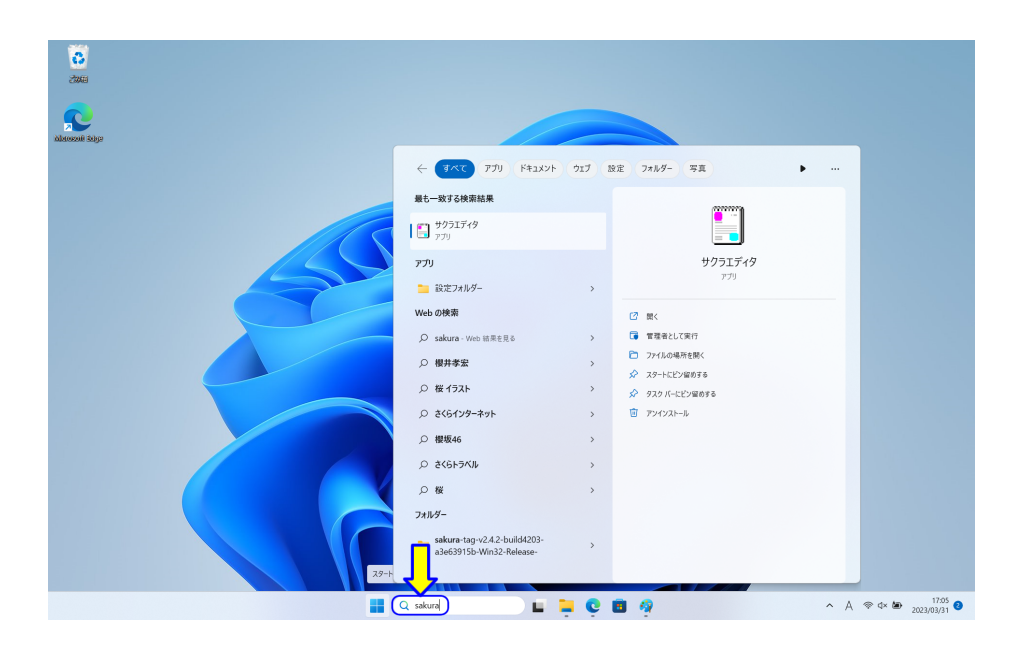

図 1.79: 文字コードの設定 10

デスクトップの「検索ボックス」に,「sakura」と入力します (図 1.68). 検索結果に「サ クラエディタ」が表示されますので,1番目に表示された場合は, Enter キーを押します. それ以外は,「サクラエディタ」の表示をクリックします.

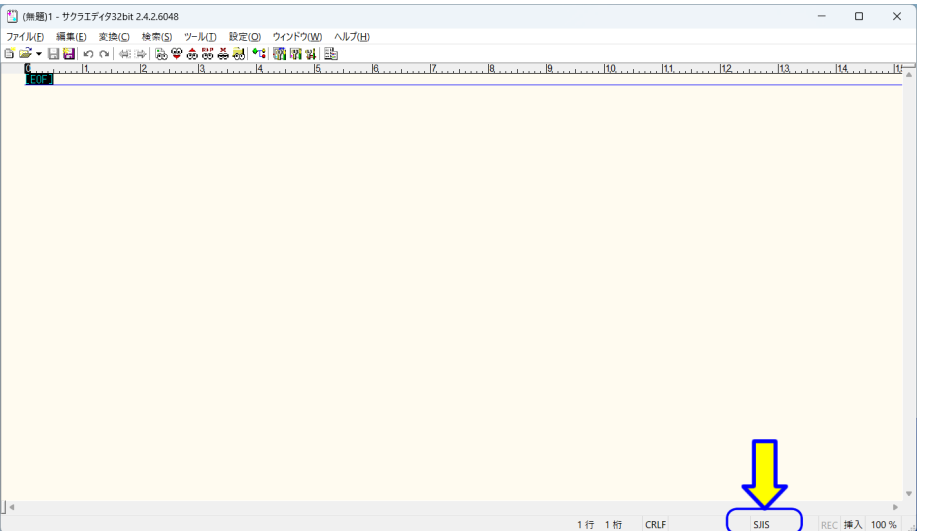

図 1.80: 文字コードの設定 10

エディタ画面の右下に「SJIS」と表示されれば、文字コードの設定は完了です. (図1.80).

#### **1.3.6** フォント設定

プログラムは、文字の大文字と小文字、記号が違うとエラーになります. プログラムを 確認しやすくするために、文字のフォントの大きさなどを設定します.

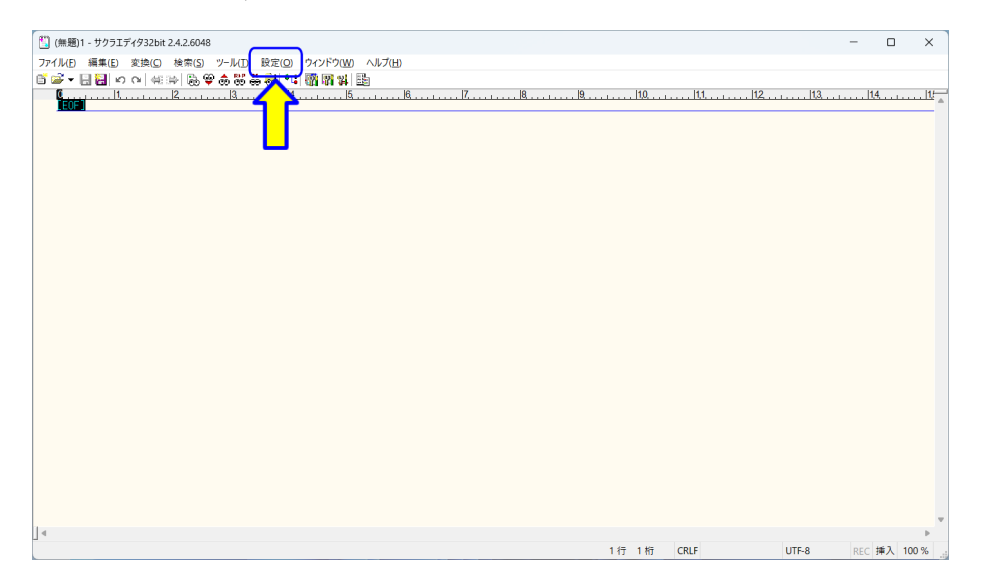

図 1.81: フォントサイズの設定 1

サクラエディタのメニューバーから「設定 (O)」をクリックします (図 1.81).

62

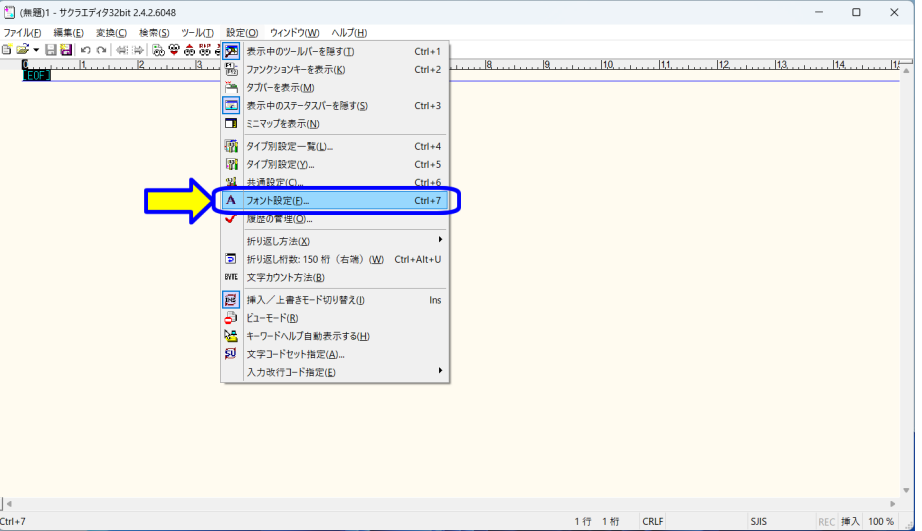

図 1.82: フォントサイズの設定 2

メニューから「フォント設定」をクリックします (図 1.82).

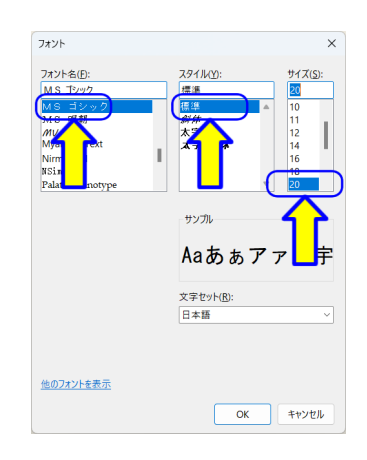

図 1.83: フォントサイズの設定 3

「フォント」ダイアログが開きます (図 1.83).ここで,確認しやすいフォントを設定し ます. フォント名「MS ゴシック」,スタイル「標準」,サイズ「20」以上を推奨します.

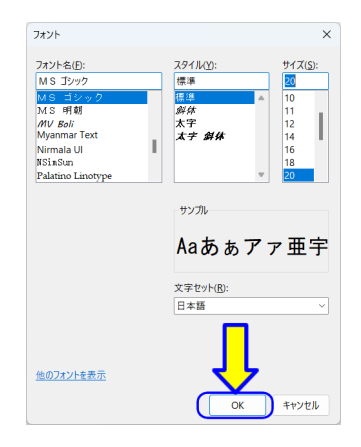

図 1.84: フォントサイズの設定 4

設定できたら「OK」をクリックします (図 1.84).

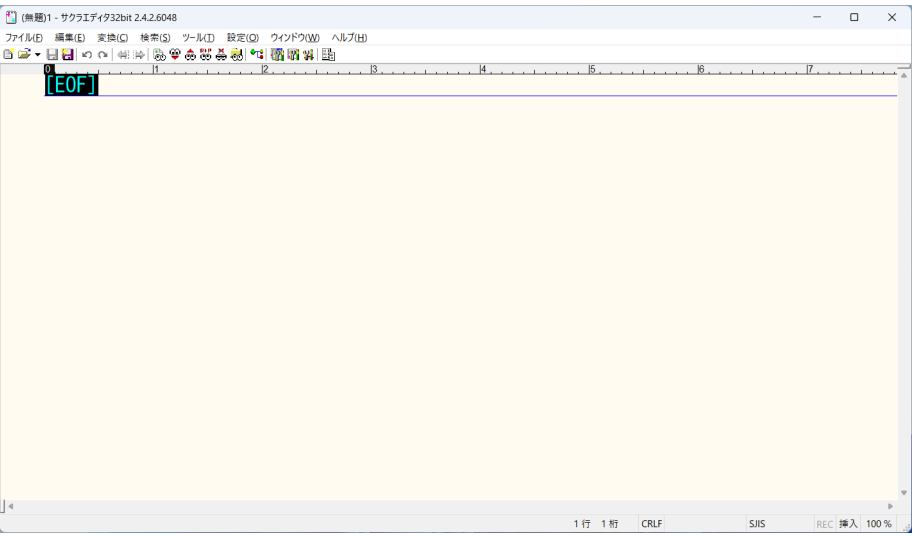

図 1.85: フォントサイズの設定 5

エディタのフォントが変更されます (図1.85). (メニュー等のフォントは変わりません.)

#### **1.3.7** タブバーの設定(任意)

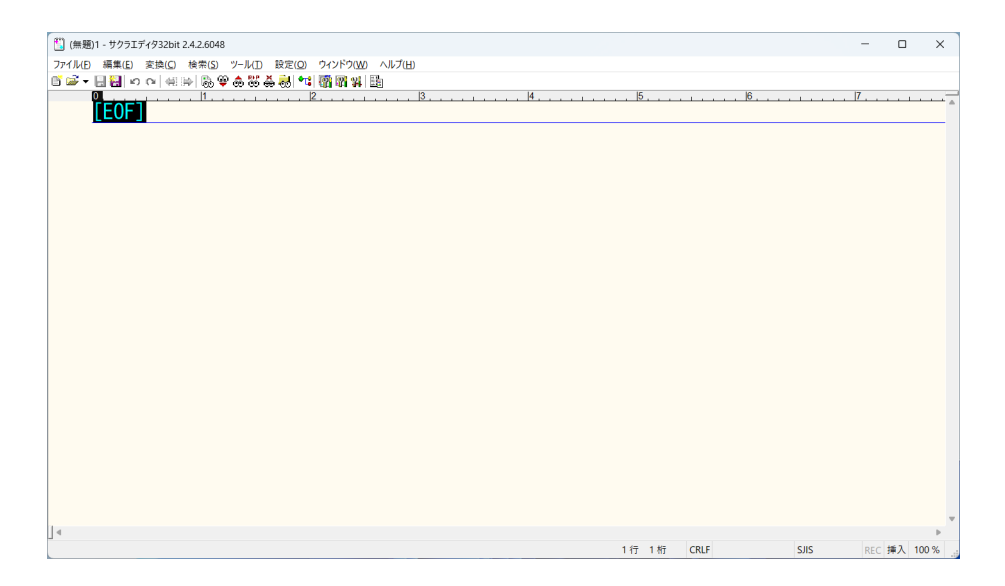

図 1.86: タブバーの設定 1

サクラエディタの初期設定では、タブバーは非表示になっています (図 1.86). そのた め、新規作成、または、新しいファイルを開くと、エディタのウインドウが増えます. タ ブバーを使うと, 1つのウインドウで, 複数のエディタをまとめることができます. タブ バーは,一長一短ありますので,任意で設定します.

## タブバーを使用する場合

| ファイル(E) 編集(E) 変換(C) 検索(S) ツール(D 設定(O) ウィンドウ(W) ヘルプ(H)<br>首呼 • 日暮 • ○   4:4   及学あま <mark>まま(*1</mark> 霸霸科  出<br>13<br>i <sub>EOF</sub><br>15 <sub>1</sub><br>$\overline{11}$<br>12.<br> 4 <br>$ 6 $ .<br>$\overline{17}$ .<br><b>SJIS</b><br>1行 1桁<br>REC 挿入 100 %<br>CRLF | <sup>41</sup> (無題)1 - サクラエディタ32bit 2.4.2.6048 | $\qquad \qquad -$ | $\Box$ | $\times$ |
|----------------------------------------------------------------------------------------------------|-----------------------------------------------|-------------------|--------|----------|
|                                                                                                    |                                               |                   |        |          |
|                                                                                                    |                                               |                   |        |          |
|                                                                                                    |                                               |                   |        |          |
|                                                                                                    |                                               |                   |        |          |
|                                                                                                    | $\vert$ 4                                     |                   |        |          |
|                                                                                                    |                                               |                   |        |          |

図 1.87: タブバーの設定 2

サクラエディタのメニューバーから「設定 $(\underline{O})$ 」をクリックします $(\boxtimes\,1.87)$ .

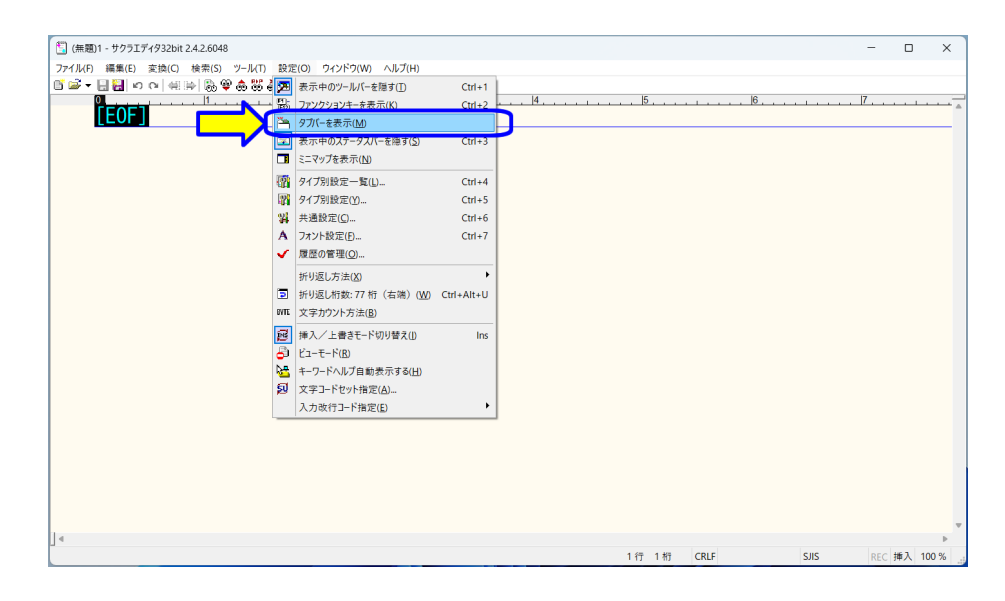

図 1.88: タブバーの設定 3

メニューから「タブバーを表示(M)」をクリックします (図 1.88).

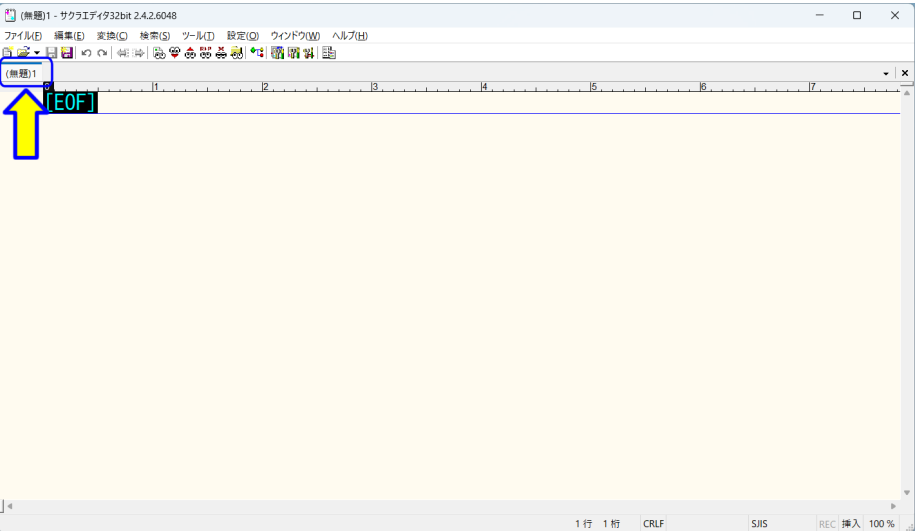

図 1.89: タブバーの設定 4

エディタにタブバーが追加されます (図 1.89).

タブバーを使用しない場合 **(**初期状態に戻す**)**

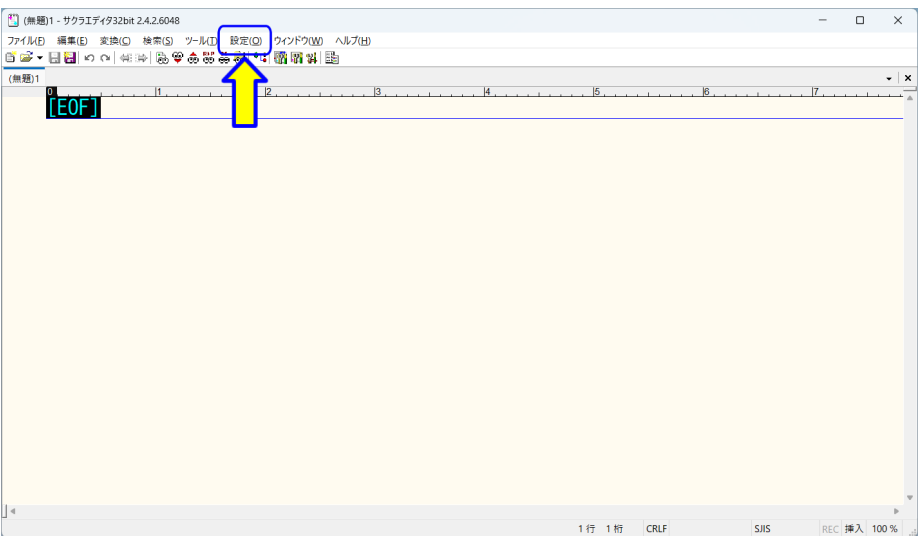

図 1.90: タブバーの設定 5

サクラエディタのバーメニューから「設定 $(\underline{O})$ 」をクリックします (図 1.90).

70

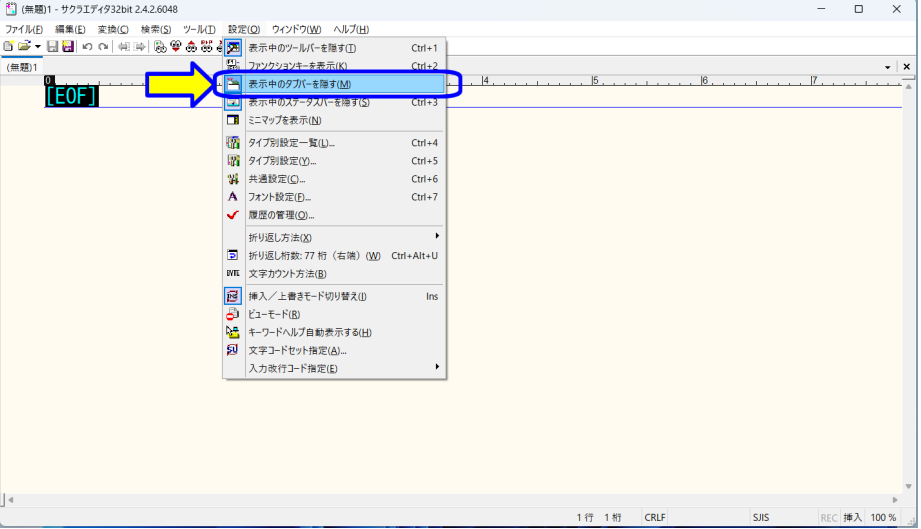

図 1.91: タブバーの設定 6

次に、メニューから「表示中のタブバーを隠す $(M)$ 」をクリックします (図 1.91). 元の画面に戻ります(図 1.86).

**1.3.8** エディタの終了

サクラエディタを終了します.

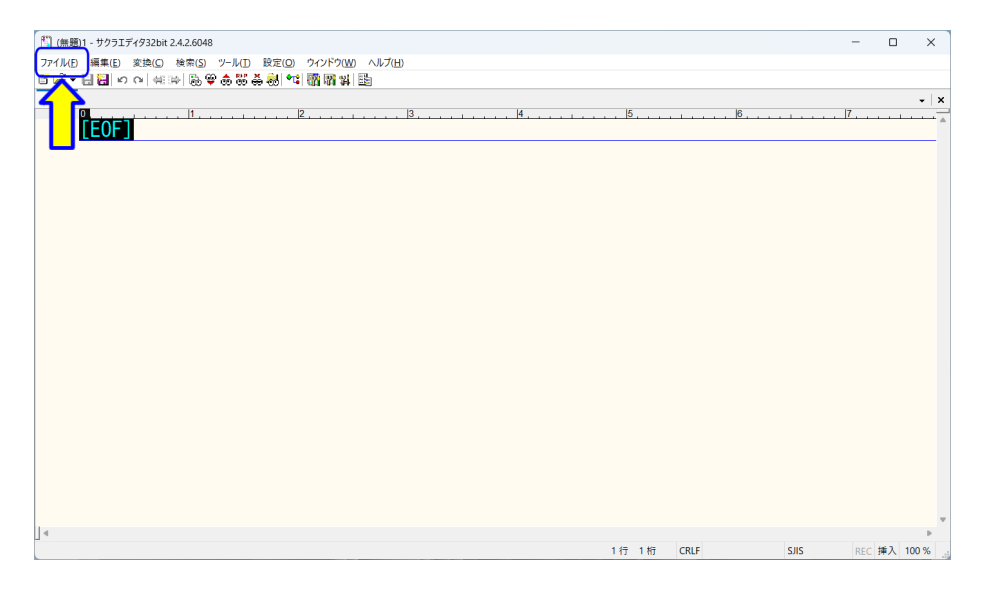

図 1.92: エディタの終了 1

サクラエディタのメニューバーから「ファイル (F)」をクリックします (図 1.92).

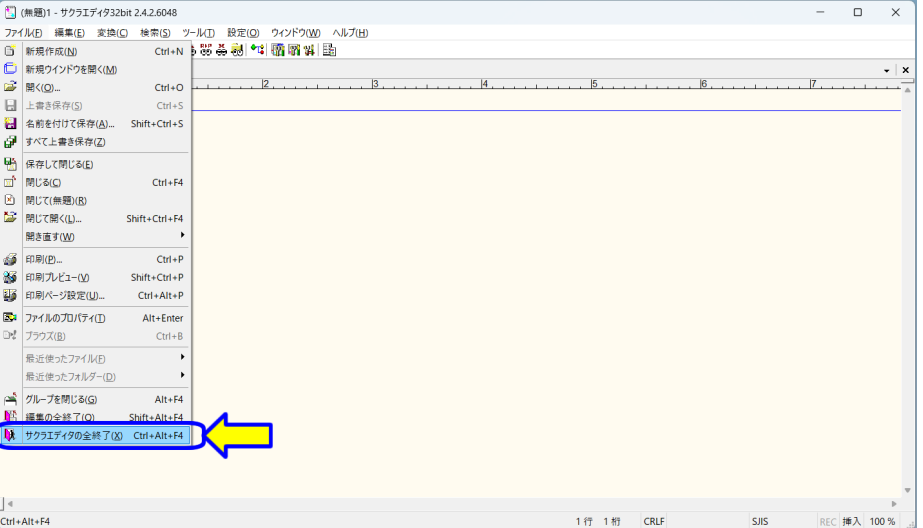

図 1.93: エディタの終了 2

メニューから「サクラエディタの全終了 (X)」をクリックします (図 1.93). (または,ウインドウの右上「×」をクリックします.)

# コンピュータプログラミング **I / II**

小濱 隆司 (東京電機大学 システムデザイン工学部 情報システム工学科)

アップデート

**2020/4/24** 2020 年度 第 1 章 プログラミング環境構築 **2021/4/5** 2021 年度 第 1 章 プログラミング環境構築 **2022/4/7** 2022 年度 第 1 章 プログラミング環境構築 **2023/4/11** 2023 年度 第 1 章 プログラミング環境構築